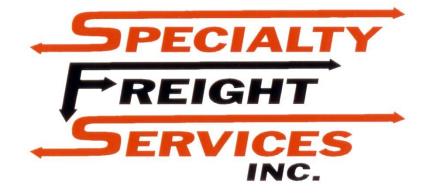

**Customer Portal Manual** 

# Table of Contents

| Adding New Shipper & Consignee to Address Book  | 2  |
|-------------------------------------------------|----|
| Entering a Domestic Shipment in Customer Portal | 2  |
| Entering a Truckload Shipment                   | 4  |
| Entering an International Air Shipment          | 5  |
| Entering an International Ocean Shipment        | 6  |
| Entering a Domestic Quote                       | 8  |
| Entering a Truckload Quote                      | 10 |
| Entering an International Air Quote             | 10 |
| Entering an International Ocean Quote           | 12 |
| Tracking a Domestic & Truckload Shipment        | 14 |
| Tracking an International Shipment              | 15 |
| POD Reporting                                   | 15 |
| Report Manager                                  | 16 |
| Default Special Instructions                    | 16 |

## Adding New Shipper & Consignee to Address Book

To add a new shipper or consignee to the address book, go to "SETUP" then "Maintain Names and Addresses" then select "New".

| SHIPMENT QUOTE REPORT SETUP | MISCELLANEOUS |
|-----------------------------|---------------|
|-----------------------------|---------------|

From here enter the details of the shipper's or consignee's address. Then click "Create" to save.

| Create new entry |                                          |
|------------------|------------------------------------------|
| Type:            | ○ Shipper ○ Consignee ○ Both             |
| Name:            | Name                                     |
| Address 1:       | Address 1                                |
| Address 2:       | Address 2                                |
| City:            | City                                     |
| State:           | <b></b>                                  |
| Zip:             | Zip                                      |
| Country:         | <b></b>                                  |
| Phone:           | Phone                                    |
| Fax:             | Fax                                      |
| Contact:         | Contact                                  |
|                  | Email(s)                                 |
|                  | eg.john@csasoftware.com,bill@complex.com |
|                  | Create                                   |

## **Entering a Domestic Shipment in Customer Portal**

From the main menu select "SHIPMENT" then "Domestic Shipment", then select "Add Shipment" and then choose the type of shipment (Domestic, Truckload). From here details for a shipment can be entered.

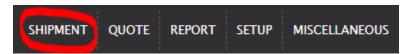

The first fields to be filled out will be the Shipper and Consignee. From this screen, you can search the address book by selecting the Get Shipper or Get Consignee buttons, or you can enter the data manually. The required fields are:

| Name                         | Shipper Details |                    |             | Consignee Det | ails                    |               |
|------------------------------|-----------------|--------------------|-------------|---------------|-------------------------|---------------|
|                              | *Name:          |                    | Get Shipper | *Name:        |                         | Get Consignee |
| <ul> <li>Address</li> </ul>  | *Address 1:     |                    |             | *Address 1:   |                         |               |
| • City                       | Address 2:      |                    |             | Address 2:    |                         |               |
| City                         | *City:          |                    |             | *City:        |                         |               |
| State                        | State:          | < Select one> 🗸    |             | State:        | < Select one> 🗸         |               |
| • State                      | *Zip:           | ~                  |             | *Zip:         | •                       |               |
| • Zip                        | *Country: I     | a                  |             | *Country:     | US 🔎                    |               |
|                              | *Phone:         |                    |             | *Phone:       |                         |               |
| Country                      | Fax:            |                    |             | Fax:          |                         |               |
| Phone Number                 | *Contact:       |                    |             | *Contact:     |                         |               |
|                              | Email:          |                    |             | Email:        |                         |               |
| Contact                      | Reference:      |                    |             | Reference:    |                         |               |
| contact                      | Ref Type:       |                    | ~           | Ref Type:     |                         | *             |
|                              |                 | Add More           |             |               | Add More                |               |
| ***Shortcut: When entering a | Add Shipper?    | (check box to add) |             | Add Consigne  | e? 🗌 (check box to add) |               |
| -                            | Trade Show      |                    |             | Trade Show    |                         |               |
| new shipper or consignee,    |                 |                    |             |               |                         |               |

check off the Add Shipper or Add Consignee box below the entry fields. This will automatically add them to the address book.

The next field to enter is the bill-to. The default is the customer's bill-to address. If that is correct disregard this section, if it is not click "Get Bill-to" and choose the correct bill-to from the address book.

| Bill-To Details |                        |             |
|-----------------|------------------------|-------------|
|                 | PrePaid     Collect    | Third Party |
| Bill-To:        | 2742                   | Get Bill-to |
| Name:           | SPECIALTY FREIGHT SERV |             |
| Contact:        |                        |             |
| Address 1:      | 2 POULSON AVE.         |             |
| Address 2:      |                        |             |
| Email:          |                        |             |
| City:           | ESSINGTON              |             |
| State:          | PA                     |             |
| Zip:            | 19029                  |             |
| Country:        | US                     |             |
| Phone:          | 610-521-7650           |             |
| Fax:            |                        |             |
| Reference#:     |                        |             |
| Ref Type        |                        | ~           |
|                 | Add More               |             |

In the Shipment Transit Information field, the shipment's details can be entered. The required fields are:

- Service Level
- Shipment Date
- Shipment Time

\*Any special instructions and/or additional services about the shipment can be entered in the Special instructions field as well as the Additional Services field. Notate any piece of information that is required for the shipment to be shipped properly.

| Housebill:            | 408624          |              | Status: Online                   |
|-----------------------|-----------------|--------------|----------------------------------|
|                       |                 |              | Shipment/Quote                   |
| * Service Level:      | < Select one>   | ~            |                                  |
| Insurance/DV Type:    | Choose Type 🗸 🗸 | Enter Amount | COD Amount:                      |
| * Ship Date:          | 2/17/2023       |              | * Ship Time: * Close Time: 17:00 |
| Project Code:         |                 | P            |                                  |
| ructions              |                 |              |                                  |
| Special Instructions: |                 |              |                                  |
|                       |                 |              |                                  |
|                       |                 |              |                                  |
| litional Services     |                 |              |                                  |

In the Add Freight Information field enter any information about exactly what is being shipped. Required fields are:

- Pieces
- Type
- Description
- Weight
- Dimensions

To add another line item, click the Add More button.

| eces | Туре          | Haz | Description | Total Weigh | tLength | Widt | ;h | Height | ( | Class      |   |
|------|---------------|-----|-------------|-------------|---------|------|----|--------|---|------------|---|
|      | < Select one> | ) 🗆 |             |             |         |      |    |        |   | < Select 🗸 | 1 |
|      | < Select one> | ) 0 |             |             |         |      |    |        |   | « Select 👻 | 1 |
|      | < Select one> | ) 🗆 |             |             |         |      |    |        |   | < Select 🗸 | 1 |
|      | < Select one> | ) 🗆 |             |             |         |      |    |        |   | < Select 👻 | 1 |

When all information is entered, **click the SUBMIT button**.

|           |   | Tracking Notes  |     | U | pload File |                   |
|-----------|---|-----------------|-----|---|------------|-------------------|
| Documents | 1 | View/Print Airb | ill |   | View/Pri   | nt Shipping Label |

Once the shipment has been entered, the customer now has access to a variety of tools such as the ability to request email notifications, print out Bill of Ladings, and attach documents for operations to use.

### **Entering a Truckload Shipment**

All of the steps for entering a truckload shipment are the exact same as entering a domestic shipment (as seen above), with the exception of the "Add Freight Information" section.

The requirements for this field are:

- Pieces
- Total Weight (lb.)

Fields that can also be included are types of equipment required, load types, load lengths, and commodities.

| ieces | Туре              | Haz | Description | Т | otal Weight | Length | W | idth | Height |   |
|-------|-------------------|-----|-------------|---|-------------|--------|---|------|--------|---|
|       | < Select one> V   |     |             |   |             |        |   |      |        | Û |
|       | < Select one -> 🗸 |     |             |   |             |        |   |      |        | Û |
|       | < Select one> 🗸   |     |             |   |             |        |   |      |        | Û |

## **Entering an International Air Shipment**

From the main menu select "SHIPMENT" then "International Shipment", then choose "Add Shipment" and then choose the type of shipment (Air Export or Import). From here, details for a shipment can be entered.

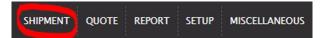

The first fields to be filled out will be the Shipper and Consignee. From this screen, you can search the address book by selecting the Get Shipper or Get Consignee buttons, or you can enter the data manually. The required fields are:

|                        |            | Shipper Detail | 5                  |             | Consignee De | tails                   |               |
|------------------------|------------|----------------|--------------------|-------------|--------------|-------------------------|---------------|
| • Na                   | ame        | *Name:         |                    | Get Shipper | *Name:       |                         | Get Consignee |
| - 110                  |            | *Address 1:    |                    |             | *Address 1:  |                         |               |
| • Ac                   | ldress     | Address 2      |                    |             | Address 2:   |                         |               |
|                        |            | *City:         |                    |             | *City:       |                         |               |
| <ul> <li>Ci</li> </ul> | ty         | State          | < Select one> 🗸    |             | State:       | < Select one> 🗸         |               |
|                        |            | *Zip:          |                    |             | *Zip:        | •                       |               |
| • St                   | ate        | *Country:      | US                 |             | *Country:    | ٩                       |               |
| • Zij                  | n          | *Phone:        |                    |             | *Phone:      |                         |               |
| • <u></u>              | <b>,</b>   | Fax:           |                    |             | Fax:         |                         |               |
| •                      | ountry     | *Contact:      |                    |             | *Contact:    |                         |               |
|                        | •          | Email          |                    |             | Email:       |                         |               |
| • Ph                   | one Number | Reference      |                    |             | Reference:   |                         |               |
|                        |            | Ref Type:      |                    | ~           | Ref Type:    |                         | ~             |
| • Co                   | ontact     |                | Add More           |             |              | Add More                |               |
|                        |            | Add Shipper?   | (check box to add) |             | Add Consigne | e? 🗌 (check box to add) |               |
|                        |            | Trade Show     |                    |             | Trade Show   |                         |               |

In the Shipment Transit Information Section, the following information is required:

- Service Level
- Shipment Date
- Shipment Time

\*Any special instructions and/or additional services about the shipment can be entered in the Special instructions field as well as the Additional Services field. Notate any piece of information that is required for the shipment to be shipped properly.

| Housebill: 408630             |     | Status:Online<br>Shipment/Quote  |
|-------------------------------|-----|----------------------------------|
| * Service Level: < Select one | > 🗸 | Rate Cover: < Select one> 🗸      |
| Customs Value:                |     | COD Amount:                      |
| * Ship Date: 2/17/2023        |     | * Ship Time: * Close Time: 17:00 |
| Inco Terms:                   | P   | Project Code:                    |
| tions                         |     |                                  |
| ecial Instructions:           |     |                                  |
| onal Services                 |     |                                  |

Within the "Add Freight Information" field, the following areas are required:

- Pieces
- Type
- Description
- Weight
- Dimensions

| eces | Type          | ~ | Haz | Description |  | al Weight | ~ | Length | in | ~ | Width | Height | 1 |
|------|---------------|---|-----|-------------|--|-----------|---|--------|----|---|-------|--------|---|
|      | < Select one> | ~ |     |             |  | lb        | • |        | in | • |       |        | 1 |
|      | < Select one> | • |     |             |  | lb        | ~ |        | in | ~ |       |        | 1 |

When all information is entered, click the SUBMIT button.

| Trackin   | g Notes |         | Upload File     |       |
|-----------|---------|---------|-----------------|-------|
| Documents | 11 1    | /iew/Pi | rint Shipping L | .abel |

Once the shipment has been entered, the customer now has access to a variety of tools such as the ability to request email notifications, see tracking notes, and attach documents for operations to use.

## **Entering an International Ocean Shipment**

From the main menu select "SHIPMENT" then "International Shipment", then choose "Add Shipment" and then choose the type of shipment (Ocean Export or Import). From here details for a shipment can be entered.

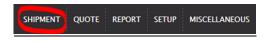

The first fields to be filled out will be the Shipper and Consignee. From this screen, you can search the address book by selecting the Get Shipper or Get Consignee buttons, or you can enter the data manually. The required fields are:

- Name
- Address
- City
- State
- Zip
- Country
- Phone Number
- Contact

| In the Shipment Transit            |
|------------------------------------|
| Information Section, the following |
| information is required:           |

| Shipper Details              |             | Consignee Details |                    |               |
|------------------------------|-------------|-------------------|--------------------|---------------|
| *Name:                       | Get Shipper | *Name             |                    | Get Consignee |
| *Address 1                   |             | Address 1:        |                    |               |
| Address 2                    |             | Address 2         |                    |               |
| *City                        |             | "City:            |                    |               |
| State: < Select one          | > <b>v</b>  | State < :         | Select one> 👻      |               |
| *Zip                         |             | *Zip:             |                    |               |
| *Country US                  |             | *Country:         | P                  |               |
| *Phone:                      |             | *Phone:           |                    |               |
| Fax                          |             | Fax               |                    |               |
| *Contact                     |             | *Contact:         |                    |               |
| Email                        |             | Email:            |                    |               |
| Reference                    |             | Reference         |                    |               |
| Ref Type:                    | •           | Ref Type:         |                    | ~             |
| Add More                     |             | Add               | f More             |               |
| Add Shipper? 🗌 (check box to | add)        | Add Consignee?    | (check box to add) |               |
| Trade Show                   |             | Trade Show        |                    |               |

- Service Level
- Shipment Date
- Shipment Time
- Must specify if shipment is Full Container Load (FCL) or Less than Container Load (LCL)

\*Any special instructions and/or additional services about the shipment can be entered in the Special instructions field as well as the Additional Services field. Notate any piece of information that is required for the shipment to be shipped properly.

| Shipment Transit Inform | ation         |                 |                          |       |                       |  |
|-------------------------|---------------|-----------------|--------------------------|-------|-----------------------|--|
| Housebill               | 408640        | Status          | Online<br>Shipment/Quote |       |                       |  |
| Service Level           | < Select one> | ▼ Rate Cover    | < Select one> ¥          |       |                       |  |
| Customs Value           |               | COD Amount:     |                          |       |                       |  |
| * Ship Date:            | 2/17/2023     | * Ship Time:    | * Close Time             | 17:00 |                       |  |
| Inco Terms              | . J           | D Project Code  |                          | P     |                       |  |
| Container Count         |               | Container       |                          |       |                       |  |
| MOBL                    |               | Steamship       |                          |       | Vessel/Voyage:        |  |
| Sail Date               |               | ETA Discharge   |                          |       | ETA Final Destination |  |
| Origin HAWB             |               | Last Free Date: |                          |       |                       |  |
| Instructions            |               |                 |                          |       |                       |  |
| Special Instructions    |               |                 |                          |       |                       |  |
| Additional Services     |               |                 |                          |       |                       |  |
| ✓ Add                   |               |                 |                          |       |                       |  |

Within the "Add Freight Information" field, the following areas are required:

- Pieces
- Type
- Description

- Weight
- Dimensions

|           | Туре          | Haz | Description | 1 | Total Weight |   | Length |    |   | Width | Height |          |
|-----------|---------------|-----|-------------|---|--------------|---|--------|----|---|-------|--------|----------|
|           | < Select one> | ) 0 |             |   | lb           | • |        | in | * |       |        | (III)    |
|           | < Select one> | ) 0 |             |   | lb           | • |        | in | ~ |       |        | Í        |
|           | < Select one> |     |             |   | lb           | ~ |        | in | ~ |       |        | <u>i</u> |
| Overri    |               |     |             |   |              |   |        |    |   |       |        |          |
| illing in | formation     |     |             |   |              |   |        |    |   |       |        |          |
|           |               |     |             |   |              |   |        |    |   |       |        |          |

When all information is entered, click the SUBMIT button.

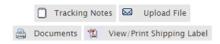

Once the shipment has been entered, the customer now has access to a variety of tools such as the ability to request email notifications, see tracking notes, and attach documents for operations to use.

## **Entering a Domestic Quote**

From the main menu select "QUOTE" then Domestic Quote, then choose "Add Estimate" and then choose the type of estimate (Domestic, Truckload). From here details for a quote can be entered.

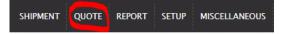

The first fields to be filled out will be the Shipper and Consignee. From this screen, you can search the address book by selecting the Get Shipper or Get Consignee buttons, or you can enter the data manually. The required fields are:

| unuu | iy: The required helds are: | Shipper Detail | s                  |             | Consignee Det | tails                   |               |
|------|-----------------------------|----------------|--------------------|-------------|---------------|-------------------------|---------------|
|      |                             | *Name:         |                    | Get Shipper | *Name:        |                         | Get Consignee |
| •    | Name                        | *Address 1:    |                    |             | *Address 1:   |                         |               |
|      |                             | Address 2:     |                    |             | Address 2:    |                         |               |
| ٠    | Address                     | *City:         |                    |             | *City:        |                         |               |
|      |                             | State:         | < Select one> 🗸    |             | State:        | < Select one>           |               |
| •    | City                        | *Zip:          | <b>~</b>           |             | *Zip:         | <b>~</b>                |               |
| •    | State                       | *Country:      | US                 |             | *Country:     | us 🔎                    |               |
| •    | State                       | *Phone:        |                    |             | *Phone:       |                         |               |
| •    | Zip                         | Fax:           |                    |             | Fax:          |                         |               |
|      | •                           | *Contact:      |                    |             | *Contact:     |                         |               |
| •    | Country                     | Email:         |                    |             | Email:        |                         |               |
| •    | Phone Number                | Reference:     |                    |             | Reference:    |                         |               |
| •    | Phone Number                | Ref Type:      |                    | ~           | Ref Type:     |                         | ~             |
| •    | Contact                     |                | Add More           |             |               | Add More                |               |
|      | contact                     | Add Shipper?   | (check box to add) |             | Add Consigne  | e? 🗌 (check box to add) |               |
|      |                             | Trade Show     |                    |             | Trade Show    |                         |               |

The next field to enter is the bill-to. The default is the customer's bill-to address. If that is correct disregard this section, if it is not, click "Get Bill-to" and choose the correct bill-to from the address book.

Bill-To Details

| 🔍 PrePaid 🔍 Collect 🔍        | Third Party |                                                                                |                                 |
|------------------------------|-------------|--------------------------------------------------------------------------------|---------------------------------|
| Bill-To: 2742                | Get Bill-to | Shipment Transit Information Quote#:7089406                                    | Status Online<br>Shipment/Quote |
| Name: SPECIALTY FREIGHT SERV | )           | * Service Level: < Select one>   Insurance/DV Type: Choose Type   Enter Amount | COD Amount                      |
| Contact:                     | )           | * Ship Date 2/20/2023                                                          | Ship Time     Close Time: 17:00 |
| Address 1: 2 POULSON AVE.    | ]           | Project Code                                                                   |                                 |
| Address 2:                   | )           | Instructions<br>Special Instructions:                                          |                                 |
| Email:                       | )           |                                                                                |                                 |
| City: ESSINGTON              | )           | Additional Services                                                            |                                 |
| State: PA                    |             | ✓ Add                                                                          |                                 |
| Zip: 19029                   |             |                                                                                |                                 |
| Country: US                  |             |                                                                                |                                 |
| Phone: 610-521-7650          | )           |                                                                                |                                 |
| Fax:                         | )           |                                                                                |                                 |
| Reference#:                  | )           |                                                                                |                                 |
| Ref Type                     | ~           |                                                                                |                                 |
| Add More                     |             |                                                                                |                                 |

In the Shipment Transit Information field, the shipment's details can be entered. The required fields are:

- Service Level
- Shipment Date
- Shipment Time

\*Any special instructions and/or additional services about the shipment can be entered in the Special instructions field as well as the Additional Services field. Notate any piece of information that is required for the shipment to be shipped properly.

In the Add Freight Information field enter any information about exactly what is being shipped. Required fields are:

- Pieces
- Type
- Description
- Weight
- Dimensions

To add another line item, click the Add More button.

| Pieces   | Туре                          | Haz | Description | Total Weig | ntLength | Width | Height | Class      |   |
|----------|-------------------------------|-----|-------------|------------|----------|-------|--------|------------|---|
|          | < Select one>                 | •   |             |            |          |       |        | < Select 🗸 | ĺ |
|          | < Select one>                 | •   |             |            |          |       |        | < Select 🗸 | ĺ |
|          | < Select one>                 | •   |             |            |          |       |        | < Select 🗸 | Ĩ |
|          |                               |     |             |            |          |       |        |            |   |
|          |                               |     |             |            |          |       |        |            |   |
| lling Ir | formation                     |     |             |            |          |       |        |            |   |
|          | formation<br>iimated Charges: |     |             |            |          |       |        |            |   |
|          |                               |     |             |            |          |       |        |            |   |

When all information is entered, **click the SUBMIT button**.

| Tra | cking Notes |        | Upload File |
|-----|-------------|--------|-------------|
| 1   | View/Print  | Shippi | ing Label   |

Once the shipment has been entered, the customer now has access to a variety of tools such as the ability to request email notifications, print out Bill of Ladings, and attach documents for operations to use.

## **Entering a Truckload Quote**

All of the steps for entering a truckload quote are the exact same as entering a domestic quote (as seen above), with the exception of the "Add Freight Information" section.

The requirements for this field are:

- Pieces
- Total Weight (lb.)

Fields that can also be included are types of equipment required, load types, load lengths, and commodities.

| ieces | Туре            |   | Haz | Description | Total Weig | iht | Length | Nidth | Height |   |
|-------|-----------------|---|-----|-------------|------------|-----|--------|-------|--------|---|
|       | < Select one>   | ~ | 0   |             |            |     |        |       |        | Û |
|       | - Select one -> | ۷ |     |             |            |     |        |       |        | Î |
|       | « Select one>   | ~ |     |             |            |     |        |       |        | Û |

#### Entering an International Air Quote

From the main menu select "QUOTE" then International Quote, then choose "Add Estimate" and then choose the type of estimate (Air Export or Import). From here details for a quote can be entered.

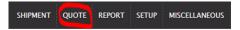

The first fields to be filled out will be the Shipper and Consignee. From this screen, you can search the address book by selecting the Get Shipper or Get Consignee buttons, or you can enter the data manually. The required fields are:

| • | Name         | Shipper Detail |                    |             | Consignee Det | alls                    |               |
|---|--------------|----------------|--------------------|-------------|---------------|-------------------------|---------------|
| • | Name         | *Name:         |                    | Get Shipper | *Name:        |                         | Get Consignee |
| • | Address      | *Address 1:    |                    |             | *Address 1:   |                         |               |
| • | Address      | Address 2:     |                    |             | Address 2:    |                         |               |
| • | City         | *City:         |                    |             | *City:        |                         |               |
| • | City         | State          | < Select one> 🗸    |             | State:        | < Select one> 🗸         |               |
| • | State        | *Zip:          | ▼                  |             | *Zip:         | ×                       |               |
| • | State        | *Country:      | US                 |             | *Country:     | P.                      |               |
| • | Zip          | *Phone:        |                    |             | *Phone:       |                         |               |
|   | =:p          | Fax            |                    |             | Fax:          |                         |               |
| • | Country      | *Contact:      |                    |             | *Contact:     |                         |               |
|   | •            | Email          |                    |             | Email:        |                         |               |
| • | Phone Number | Reference      |                    |             | Reference:    |                         |               |
|   |              | Ref Type:      |                    | ~           | Ref Type:     |                         | ~             |
| • | Contact      |                | Add More           |             |               | Add More                |               |
|   |              | Add Shipper?   | (check box to add) |             | Add Consigne  | e? 🗆 (check box to add) |               |
|   |              | Trade Show     |                    |             | Trade Show    |                         |               |

In the Shipment Transit Information Section, the following information is required:

- Service Level
- Shipment Date
- Shipment Time

\*Any special instructions and/or additional services about the shipment can be entered in the Special instructions field as well as the Additional Services field. Notate any piece of information that is required for the shipment to be shipped properly.

| hipment Transit Information      |                                  |
|----------------------------------|----------------------------------|
| Quote#: 7089417                  | Status: Online                   |
|                                  | Shipment/Quote                   |
| * Service Level: < Select one> 🗸 | Rate Cover: < Select one> 🗸      |
| Customs Value:                   | COD Amount:                      |
| * Ship Date: 2/20/2023           | * Ship Time: * Close Time: 17:00 |
| Inco Terms:                      | Project Code                     |
| tructions                        |                                  |
| Special Instructions:            |                                  |
| dditional Services               |                                  |
| ✔ Add                            |                                  |

Within the "Add Freight Information" field, the following areas are required:

- Pieces •
- Type •
- Description
- Weight
- Dimensions

| eces   | Туре            | Haz | Description | Total W | eight | Length | Width | Height |     |
|--------|-----------------|-----|-------------|---------|-------|--------|-------|--------|-----|
|        | < Select one>   | •   |             |         | lb 🗸  | ) in   | •     |        | ) 1 |
|        | < Select one>   | •   |             |         | lb 🗸  | ) in   | •     |        | ) 1 |
|        | < Select one>   | •   |             |         | lb 🗸  | in     | •     |        | ) 1 |
|        |                 |     |             |         |       |        |       |        |     |
| ing In | formation       |     |             |         |       |        |       |        |     |
|        |                 |     |             |         |       |        |       |        |     |
|        | imated Charges: |     |             |         |       |        |       |        |     |

When all information is entered, **click the SUBMIT button**.

## **Entering an International Ocean Quote**

From the main menu select "QUOTE" then International Quote, then choose "Add Estimate" and then choose the type of estimate (Ocean Export or Import). From here details for a quote can be entered.

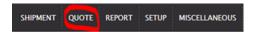

The first fields to be filled out will be the Shipper and Consignee. From this screen, you can search the address book by selecting the Get Shipper or Get Consignee buttons, or you can enter the data manually. The required fields are: Shippe

- Name •
- Address
- City
- State •
- Zip
- Country
- Phone Number
- Contact

| Shipper Details |                    |             | Consignee Det | tails                   |               |
|-----------------|--------------------|-------------|---------------|-------------------------|---------------|
| *Name:          |                    | Get Shipper | *Name:        |                         | Get Consignee |
| *Address 1:     |                    |             | *Address 1:   |                         |               |
| Address 2:      |                    |             | Address 2:    |                         |               |
| *City:          |                    |             | *City:        |                         |               |
| State: 4        | Select one> 🗸      |             | State:        | < Select one> 🗸         |               |
| *Zip:           | ~                  |             | *Zip:         | •                       |               |
| *Country: U     | IS                 |             | *Country:     | ٩,                      |               |
| *Phone:         |                    |             | *Phone:       |                         |               |
| Fax:            |                    |             | Fax:          |                         |               |
| *Contact:       |                    |             | *Contact:     |                         |               |
| Email:          |                    |             | Email:        |                         |               |
| Reference:      |                    |             | Reference:    |                         |               |
| Ref Type:       |                    | ~           | Ref Type:     |                         | ~             |
| 4               | Add More           |             |               | Add More                |               |
| Add Shipper?    | (check box to add) |             | Add Consigned | e? 🗌 (check box to add) |               |
| Trade Show      |                    |             | Trade Show    |                         |               |

In the Shipment Transit Information Section, the following information is required:

- Service Level
- Shipment Date
- Shipment Time
- Must specify if shipment is Full Container Load (FCL) or Less than Container Load (LCL)

\*Any special instructions and/or additional services about the shipment can be entered in the Special instructions field as well as the Additional Services field. Notate any piece of information that is required for the shipment to be shipped properly.

| Shipment Transit Inform | nation        |                 |                 |                  |         |
|-------------------------|---------------|-----------------|-----------------|------------------|---------|
| Quote#:                 | 7089418       | Status          |                 |                  |         |
|                         |               |                 | Shipment/Quote  |                  |         |
| * Service Level:        | < Select one> | ✓ Rate Cover:   | < Select one> ¥ |                  |         |
| Customs Value:          |               | COD Amount      |                 |                  |         |
| * Ship Date:            | 2/20/2023     | * Ship Time:    | * Close Time:   | 17:00            |         |
| Inco Terms:             |               | Project Code    | (               | P                |         |
| Container Count:        |               | Container       |                 |                  |         |
| MOBL                    |               | Steamship       |                 | Vessel/V         | oyage:  |
| Sail Date:              |               | ETA Discharge   |                 | ETA Final Destin | nation: |
| Origin HAWB:            |               | Last Free Date: |                 |                  |         |
| Instructions            |               |                 |                 |                  |         |
| Special Instructions:   |               |                 |                 |                  |         |
|                         |               |                 |                 |                  |         |
|                         |               |                 |                 |                  |         |
| Additional Services     |               |                 |                 |                  |         |
|                         |               |                 |                 |                  |         |
|                         |               |                 |                 |                  |         |
| ✓ Add                   |               |                 |                 |                  |         |

Within the "Add Freight Information" field, the following areas are required:

- Pieces
- Type
- Description
- Weight
- Dimensions

| eces       | Туре              | Haz | Description | Tota | al Weight | _ | Length |   | Width | Height |  |
|------------|-------------------|-----|-------------|------|-----------|---|--------|---|-------|--------|--|
|            | < Select one -> V |     |             |      | lb 🗸      |   | in     | ~ |       |        |  |
|            | < Select one ->   |     |             |      | lb v      |   | in     | ~ |       |        |  |
|            | < Select one>     |     |             |      | lb 🗸      |   | in     | ~ |       |        |  |
|            |                   |     |             |      |           |   |        |   |       |        |  |
| llina Info | rmation           |     |             |      |           |   |        |   |       |        |  |
| lling Info | rmation           |     |             |      |           |   |        |   |       |        |  |
| -          | rmation           |     |             |      |           |   |        |   |       |        |  |

When all information is entered, **click the SUBMIT button**.

# Tracking a Domestic & Truckload Shipment

To track the status of a Domestic or Truckload shipment, choose "SHIPMENT" then "Domestic Shipment" from the main menu. This will bring you to the main shipment board (Below). From here you can choose which shipment you would like to check the status of.

| v 15 | ~ | entries |   |   |   |            |             |               |            |                  |                 |              |           |            |             |                |   |   | Search | Rese |
|------|---|---------|---|---|---|------------|-------------|---------------|------------|------------------|-----------------|--------------|-----------|------------|-------------|----------------|---|---|--------|------|
|      |   |         |   |   |   |            |             |               |            |                  |                 | ▼Ship Date   |           |            |             |                |   |   |        |      |
|      |   |         |   |   |   | Stn        | Housebill   | <u>Origin</u> | Dest       | <u>ShipAlpha</u> | <u>ConAlpha</u> | From Date    | <u>sv</u> | Status     | Mode        | <u>Charges</u> |   |   |        |      |
|      |   |         |   |   |   | Searc<br>x | Search<br>x | Searc<br>x    | Searc<br>X | Search<br>x      | Search<br>x     | To Date<br>x | Sea<br>x  | Searc<br>x | Search<br>x | Search<br>x    | 1 | 1 |        |      |
|      |   |         | 0 |   | 0 | AR1        | 408556      | PHL           | MDT        |                  |                 | 2/17/2023    | DF        | INT        | Domestic    |                |   |   |        |      |
|      |   |         | 0 | ۲ | 0 | AR1        | 408618      | PHL           | CVG        |                  |                 | 2/17/2023    | DF        | INT        | Domestic    |                |   | 0 |        |      |
|      |   |         | Ø | 0 | 0 | AR1        | 408622      | PHL           | YYZ        |                  |                 | 2/17/2023    | DF        | INT        | Domestic    |                |   | 0 |        |      |
|      |   |         | 0 |   | 0 | AR1        | 408625      | PHL           | BNA        |                  |                 | 2/17/2023    | DF        | INT        | Domestic    |                |   | 0 |        |      |
|      |   |         | 0 | 0 | 0 | AR1        | 408643      | PHL           | RDU        |                  |                 | 2/17/2023    | DF        | INT        | Domestic    |                |   | 0 |        |      |
|      |   |         | Ø |   | 0 | AR1        | 408645      | PHL           | MEM        |                  |                 | 2/17/2023    | DF        | INT        | Domestic    |                | 0 | 0 |        |      |
|      |   |         | 0 | 0 | 0 | AR1        | 408504      | PHL           | ATL        |                  |                 | 2/16/2023    | DF        | INT        | Domestic    |                |   |   |        |      |
|      |   |         | 0 | 0 | 0 | ARI        | 408507      | PHL           | STL        |                  |                 | 2/16/2023    | DF        | INT        | Domestic    |                |   |   |        |      |
|      |   |         | 0 |   | 8 | AR1        | 408513      | PHL           | EWR        |                  |                 | 2/16/2023    | DF        | INT        | Domestic    |                |   |   |        |      |
|      |   |         | 0 | ۰ | 8 | AR1        | 408543      | PHL           | CVG        |                  |                 | 2/16/2023    | DF        | INT        | Domestic    |                |   |   |        |      |
|      |   |         | Ø | • | 0 | AR1        | 408416      | PHL           | TOL        |                  |                 | 2/15/2023    | DF        | ARV        | Domestic    |                |   |   |        |      |
|      |   |         | 0 |   | 0 | AR1        | 408418      | PHL           | BNA        |                  |                 | 2/15/2023    | DF        | INT        | Domestic    |                |   |   |        |      |
|      |   |         | Ø | 0 | 8 | AR1        | 408269      | PHL           | ATL        |                  |                 | 2/14/2023    | DF        | DEL        | Domestic    |                |   |   |        |      |
|      |   |         | 0 |   | 0 | AR1        | 408279      | PHL           | STL        |                  |                 | 2/14/2023    | DF        | DEL        | Domestic    |                |   |   |        |      |

To view details of the shipment click on the shipment. Once at the Update Shipment page, no changes can be made, however you have the available options at the bottom of the page seen below.

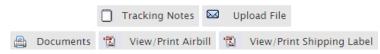

To Track the shipment choose "Tracking Notes". This shows the current status of the shipment. The tracking notes are also presented below.

|            |                 | Trackir     | ng Note                                                   |        |       |
|------------|-----------------|-------------|-----------------------------------------------------------|--------|-------|
|            |                 |             |                                                           | Search | Reset |
| <b>▼</b> 1 | Event Date Time | <u>User</u> | Note                                                      |        |       |
| Searchx    |                 | Search<br>x | Search<br>x                                               |        |       |
| 2/17/2023  | 3               |             | Shipment Status changed to: In Transit to Destinati<br>on |        |       |
| 2/17/2023  | 3               | :           | Shipment Status changed to: Dispatched for Pick U<br>p    |        |       |

### **Tracking an International Shipment**

To track the status of an International shipment, choose "SHIPMENT" then "International Shipment" from the main menu. This will bring you to the main shipment board (Below). From here you can choose which shipment you would like to check the status of.

| Print PDF CSV Colur         | nn Visibility |           |        |       |           |          |            |            |     |        |        |         |                                       |            |        |       |
|-----------------------------|---------------|-----------|--------|-------|-----------|----------|------------|------------|-----|--------|--------|---------|---------------------------------------|------------|--------|-------|
| Show 15 👻 entries           |               |           |        |       |           |          |            |            |     |        |        |         |                                       |            | Search | Reset |
|                             |               |           |        |       |           |          | ▼Ship Date |            |     |        |        |         |                                       | RevisedETA |        |       |
|                             |               | Housebill | Oriain |       | ShipAlpha | ConAlpha |            | From Date  |     | Status |        | Charges |                                       | From Date  |        |       |
|                             | Searc         | Search.   | Searc  | Searc | Search    | Search.  | To Date    | To Date    | Sea | Searc  | Search | Search. |                                       | To Date    |        |       |
|                             | ×             | x         | х      | х     | х         | х        | х          | х          | x   | x      | х      | x       | I I I I I I I I I I I I I I I I I I I | х          |        |       |
|                             |               |           |        |       |           |          | No records | to display |     |        |        |         |                                       |            |        |       |
| Showing 0 to 0 of 0 entries |               |           |        |       |           |          |            |            |     |        |        |         |                                       |            |        |       |

To view details of the shipment click on the shipment. Once at the Update Shipment page, no changes can be made, however you have the available options at the bottom of the page seen below.

|           |                     | Submit         | Create Another     | Shipment                     |                 |             |
|-----------|---------------------|----------------|--------------------|------------------------------|-----------------|-------------|
| Documents | Email Notifications | Tracking Notes | View/Print Airbill | View/Print Shipping Label(s) | View/Print HAWB | Attach File |

To Track the shipment choose "Track". This shows the current status of the shipment. The tracking notes are also presented below.

| Tracking Number:              |                                                   |
|-------------------------------|---------------------------------------------------|
| Housebill Number:             |                                                   |
| Shipment Date/Time:           |                                                   |
| Scheduled Delivery Date/Time: |                                                   |
| Signed For By:                |                                                   |
| Shipment Received On:         |                                                   |
| Service Level:                |                                                   |
| Pieces:                       |                                                   |
| Chargeable Weight:            |                                                   |
| Shipper Reference:            |                                                   |
| Consignee Reference:          |                                                   |
| Shipment Mode:                |                                                   |
| Load Port:                    |                                                   |
| Destination Port:             |                                                   |
| Status:                       |                                                   |
|                               | SPECIALTY FREIGHT SERVICE- INTAIRW, 610-521-7650. |
| Station Info:                 | intl@specialtv-freight.com                        |

| Tracking Notes    |      |
|-------------------|------|
| Status Updated On | Note |
|                   |      |

## POD Reporting

To run a POD reports, from the main menu choose "REPORT then "POD Report".

Then select the criteria of the report searching by date, service level, and shipment type.

| Report Menu » POD Report   |                 |
|----------------------------|-----------------|
| From Date:                 |                 |
| To Date:                   |                 |
| Service Level              | < Select one> 🗸 |
| Include Non POD Shipments: | 🗆 Yes           |
| Shipment Type:             | All 🗸           |
| Submit                     |                 |

## **Report Manager**

To run custom reports, from the main menu choose "REPORT" then "Report Manager". Then select criteria for the report and click "Save" for future use.

| eport Criteria       |                                                                                                    |
|----------------------|----------------------------------------------------------------------------------------------------|
| Date Type:           | Invoice Date 🗸                                                                                                    |
| From Date:           |                                                                                                    |
| To Date:             |                                                                                                    |
| Shipment Type:       | All                                                                                                    |
| Destination Airport: | 2                                                                                                    |
|                      | Show references on separate row on CSV?                                                                                                    |
| Shipper Ref#         |                                                                                                    |
| Choose Field(s):     | Use the Ctrl key to select multiple fields                                                                                                    |
|                      | Handling Station   Housebill  POD Name POD Date POD Time Scheduled Delivery Time Range Scheduled Delivery Time Range Scheduled Delivery Time Range Status Charges Shipmen Tate Service Level Consignee Address Consignee Address Consignee Ztp Consignee State Consignee State Consignee State Shipper Address Shipper City Shipper Zip Shipner Stata |
|                      | Submit Reset                                                                                                    |
| Layout Name:         | < Select one> V                                                                                                    |
|                      | Load Save Delete                                                                                                    |

## **Default Special Instructions**

If there are special instructions that are required for every shipment to be completed, you can create a shortcut here for the instructions to auto-populate within each shipment or quote that is entered. To set up this shortcut, choose "SETUP" then "Default Special Instructions" from the main menu. Then enter the instruction in the field provided. Then click **"Submit"**.

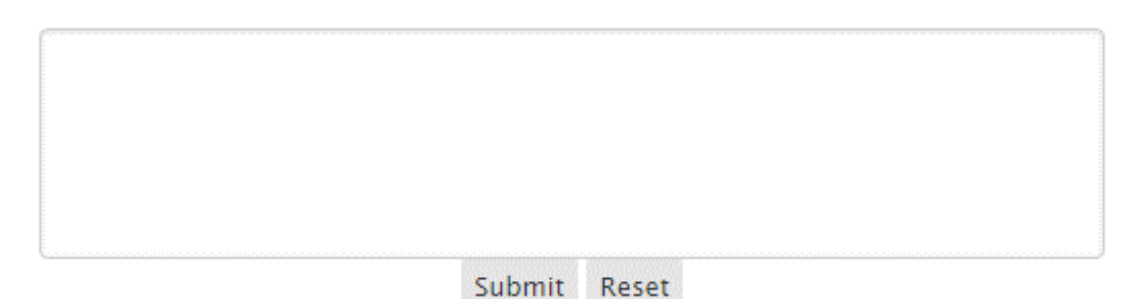